# **TekTerm Client User Manual**

## **TEKTERM CLIENT USER MANUAL**

**ÁÁÁ\$000301Ë€€F** ÁÁÁÁÁÁÁRev. A AXXXXXXXXXXII 14 2011

No part of this publication may be reproduced or used in any form, or by any electrical or mechanical means, without permission in writing from  $Z^{\wedge}$  algee This includes electronic or mechanical means, such as photocopying, recording, or information storage and retrieval systems. The material in this manual is subject to change without notice.

The software is provided strictly on an "as is" basis. All software, including firmware, furnished to the user is on a licensed basis.  $Z^{\wedge}$  grants to the user a non-transferable and non-exclusive license to use each software or firmware program delivered hereunder (licensed program). Except as noted below, such license may not be assigned, sublicensed, or otherwise transferred by the user without prior written consent of  $Z^{\wedge}$  al  $\mathfrak{g}$ No right to copy a licensed program in whole or in part is granted, except as permitted under copyright law. The user shall not modify, merge, or incorporate any form or portion of a licensed program with other program material, create a derivative work from a licensed program, or use a licensed program in a network without written permission from Z^àlæ The user agrees to maintainZ^àlæ's copyright notice on the licensed programs delivered hereunder, and to include the same on any authorized copies it makes, in whole or in part. The user agrees not to decompile, disassemble, decode, or reverse engineer any licensed program delivered to the user or any portion thereof.

#### Z^àlæÁ^•^¦ç^•Án@A ã @okbī Á, æà^Á&@æ}\*^•ÁbjÁen}^Á [<ɛ]æé^Á ¦Á ¦[åˇ&okbī Áā] ¦[ç^Á^|ãneàãjãč BĂč}&ān}BÁ ¦Ás^•ã}È

 $Z^{\wedge}$ àl ædoes not assume any product liability arising out of, or in connection with, the application or use of any product, circuit, or application described herein.

No license is granted, either expressly or by implication, estoppel, or otherwise under any Z^àla, Inc., intellectual property rights. An implied license only exists for equipment, circuits, and subsystems contained in  $Z^{\wedge}$ à a products.

## **Warranty**

## **Revision History**

Changes to the original guide are listed below:

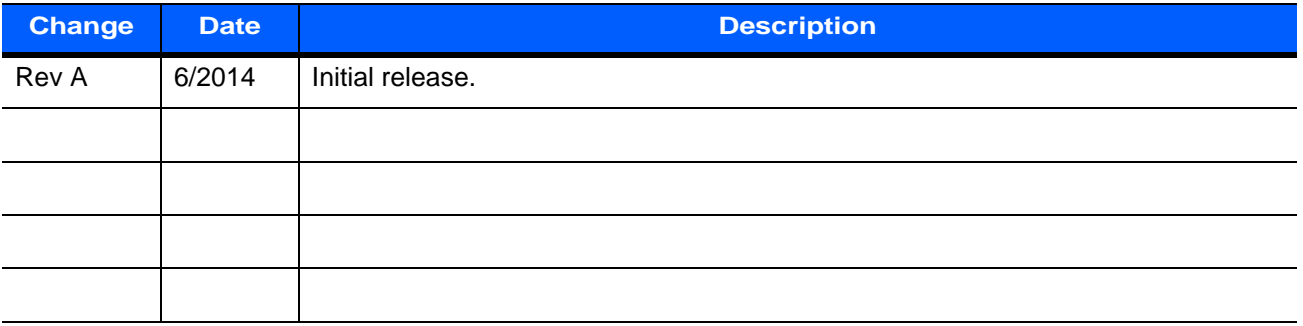

## **TABLE OF CONTENTS**

#### **About this Guide vii**

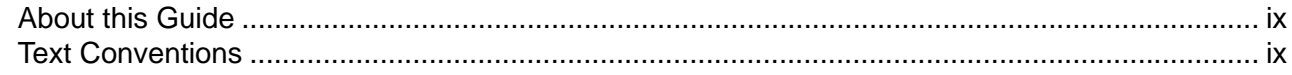

#### Chapter 1: 5250, 3270, 2392 and TESS Emulation in a TekTerm Session

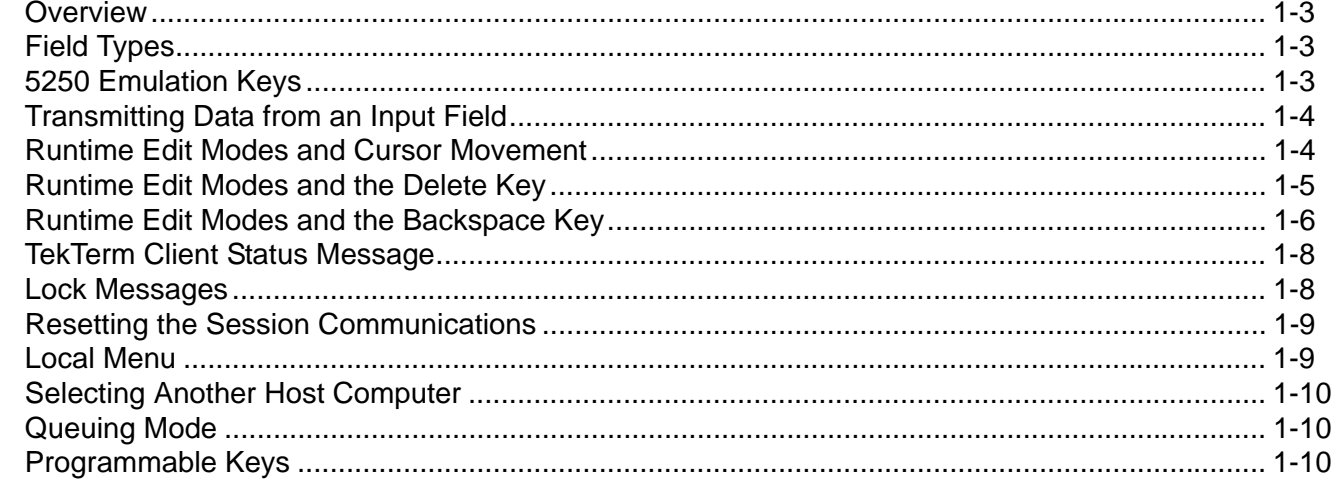

#### Chapter 2: VT100/200 Emulation in a TekTerm Session

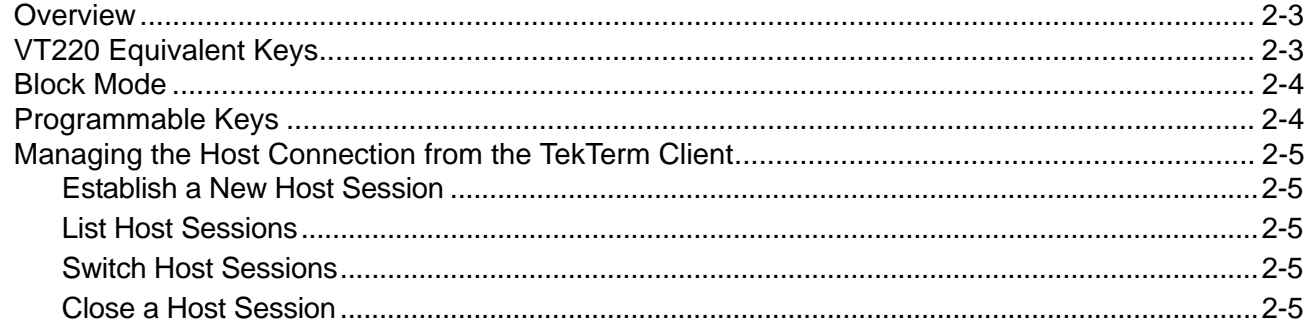

## **Chapter 3: TekTerm Client Navigation**

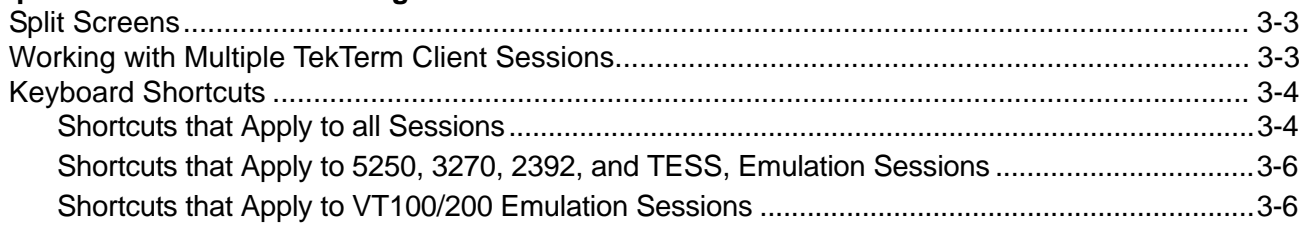

#### **Chapter 4: Tools**

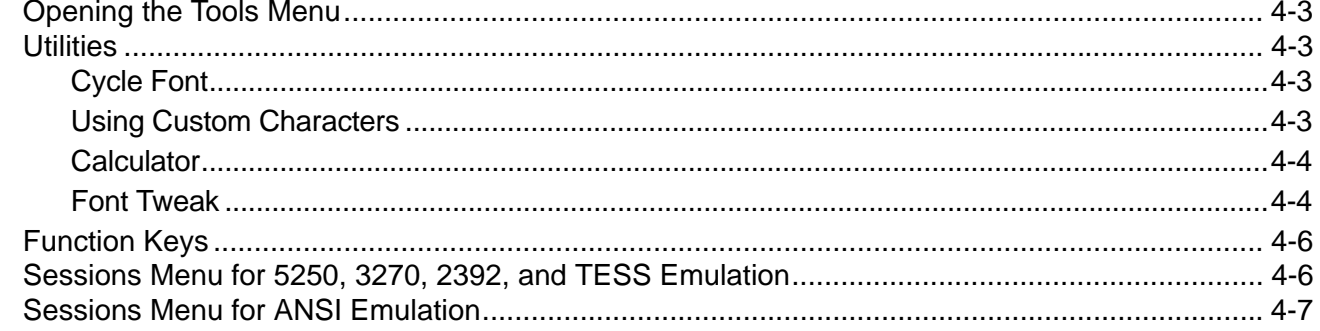

#### **Chapter 5: TekTerm Security**

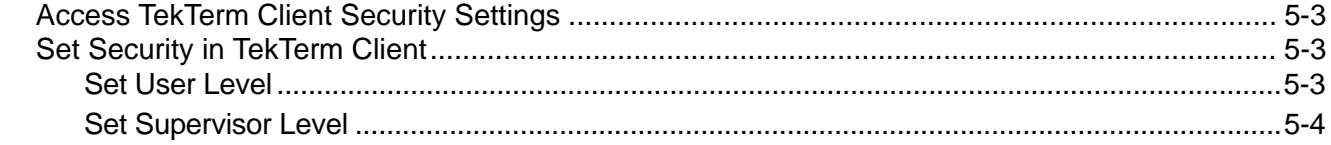

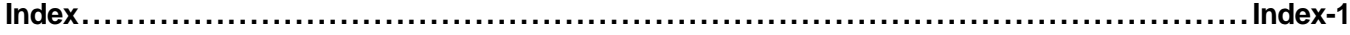

## **ABOUT THIS GUIDE**

<span id="page-8-0"></span>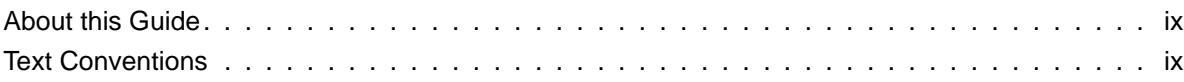

## <span id="page-10-0"></span>**About this Guide**

This manual describes the runtime behaviour of the TekTerm Client.

TekTerm Client is a powerful emulation application that enables mobile devices to communicate with mainframe hosts. TekTerm Client is able to maintain several, simultaneous sessions with several hosts. The host connection can be through a TekTerm Server or direct to the host.

*[Chapter 1: 5250, 3270, 2392 and TESS Emulation in a TekTerm Session](#page-12-1)*

describes how to use the runtime features of the 5250, 3270, 2392, and TESS emulations.

*[Chapter 2: VT100/200 Emulation in a TekTerm Session](#page-22-1)*

describes how to use the runtime features of the VT emulations.

*[Chapter 3: TekTerm Client Navigation](#page-28-1)*

describes how to navigate TekTerm Client sessions and lists the keyboard shortcuts.

#### *[Chapter 4: Tools](#page-34-1)*

describes the features that are available on the runtime tools menu.

*[Chapter 5: TekTerm Security](#page-42-1)*

describes how to set TekTerm Client security.

## <span id="page-10-2"></span><span id="page-10-1"></span>**Text Conventions**

The following conventions are followed throughout this document:

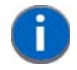

**NOTE** Notes highlight additional helpful information.

**IMPORTANT** These statements provide important instructions or additional information that is critical to the operation of the computer or other equipment.

**WARNING These statements provide important information that may prevent injury, damage to the equipment, or loss of data.**

## **CHAPTER 1 5250, 3270, 2392 AND TESS EMULATION IN A TEKTERM SESSION**

<span id="page-12-1"></span><span id="page-12-0"></span>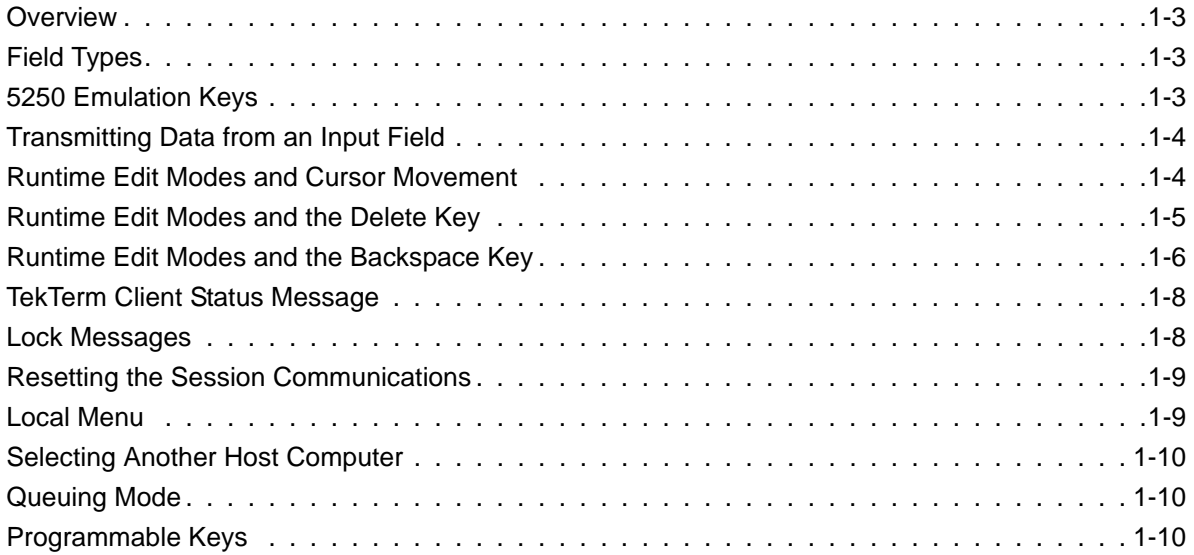

## <span id="page-14-0"></span>**Overview**

This chapter describes the runtime features that are available for 5250, 3270, 2392, and TESS emulations.

## <span id="page-14-3"></span><span id="page-14-1"></span>**Field Types**

The following field types are available for 5250, 3270, 2392, and TESS emulations.

<span id="page-14-10"></span><span id="page-14-9"></span><span id="page-14-7"></span><span id="page-14-5"></span>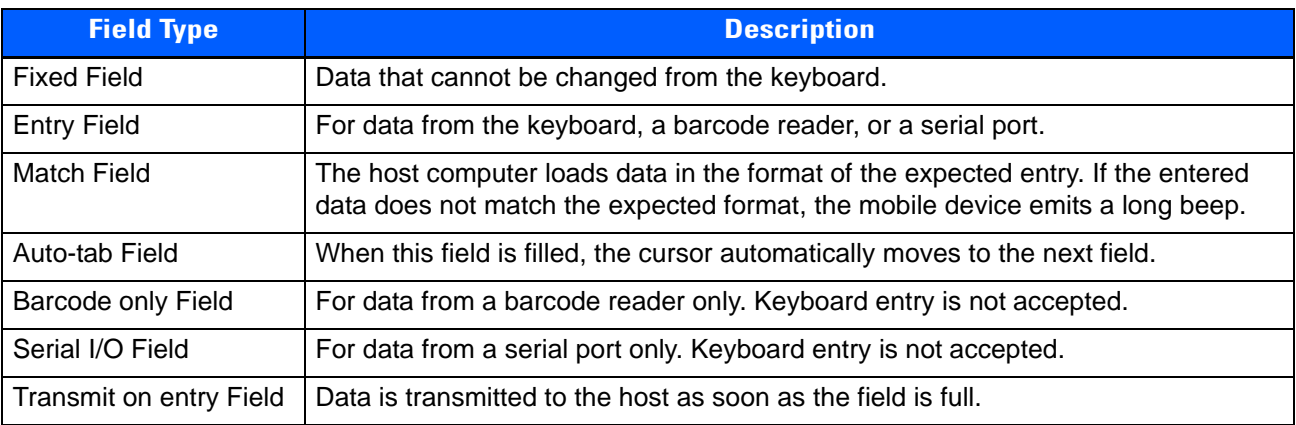

## <span id="page-14-12"></span><span id="page-14-11"></span><span id="page-14-6"></span><span id="page-14-4"></span><span id="page-14-2"></span>**5250 Emulation Keys**

The following keys allow a 5250 emulation session to better emulate the functions of a true IBM 5250 terminal.These keys are active at all times during the session.

<span id="page-14-15"></span><span id="page-14-14"></span><span id="page-14-13"></span><span id="page-14-8"></span>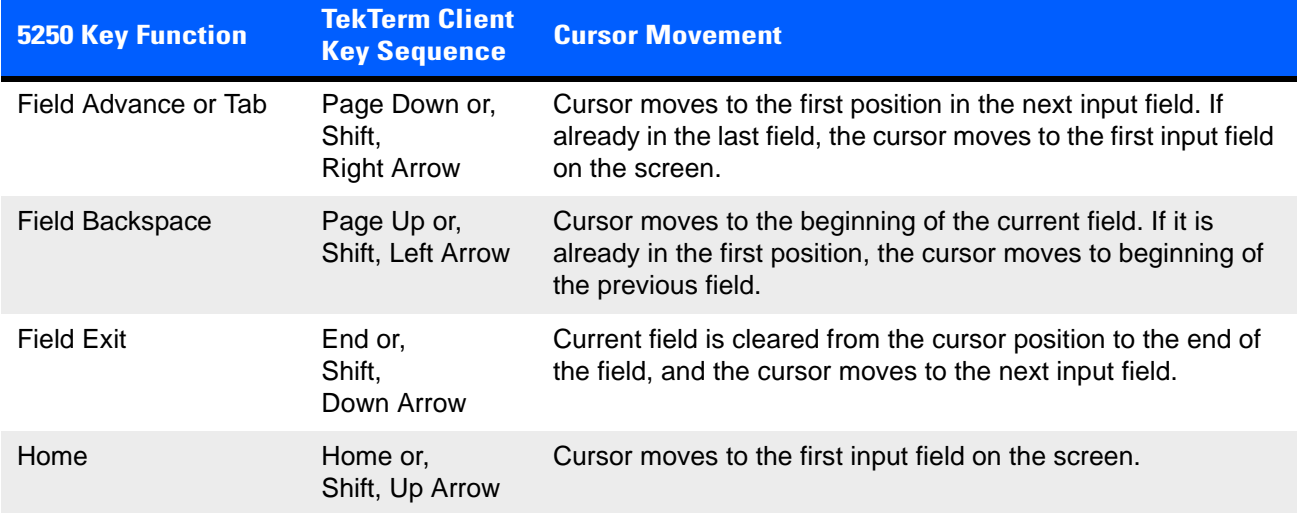

## <span id="page-15-4"></span><span id="page-15-0"></span>**Transmitting Data from an Input Field**

When the session was configured by the administrator, one or more of the following were defined to make the session transmit data to the host:

- Press **Enter.**
- Press a function key.
- Press an arrow key.
- Filling a transmit on entry field.
- <span id="page-15-2"></span>• Filling an auto-tab field.

## <span id="page-15-3"></span><span id="page-15-1"></span>**Runtime Edit Modes and Cursor Movement**

<span id="page-15-6"></span><span id="page-15-5"></span>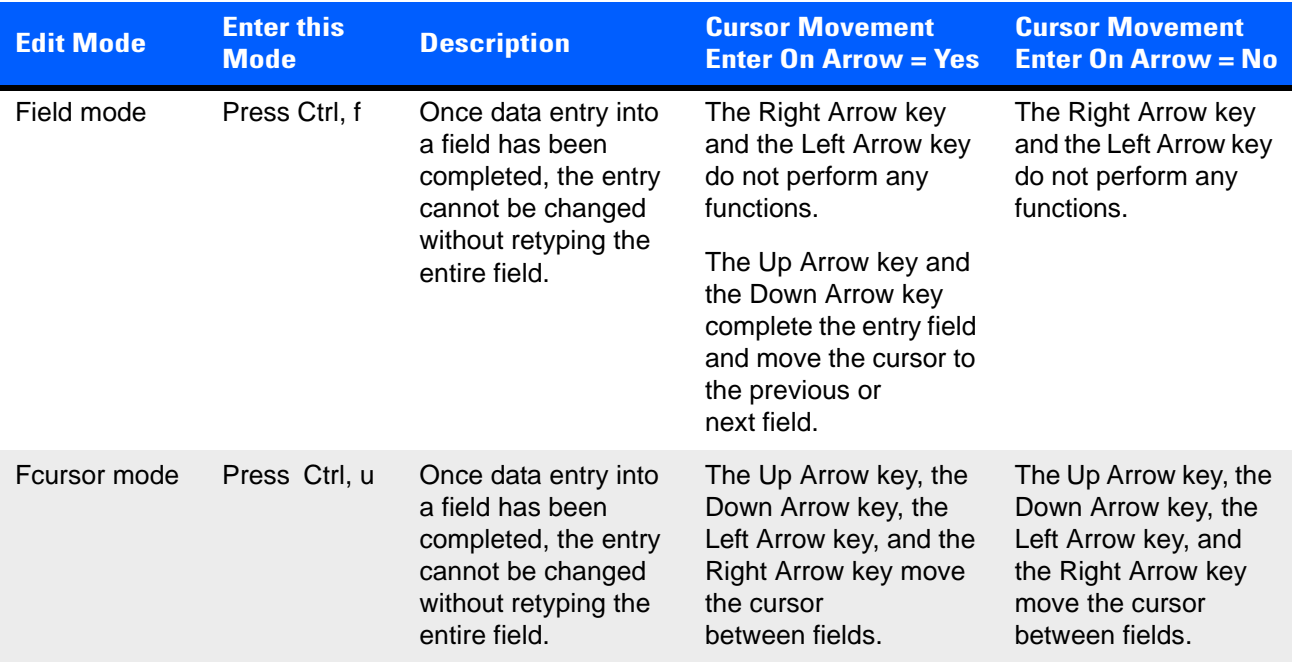

<span id="page-16-5"></span><span id="page-16-4"></span>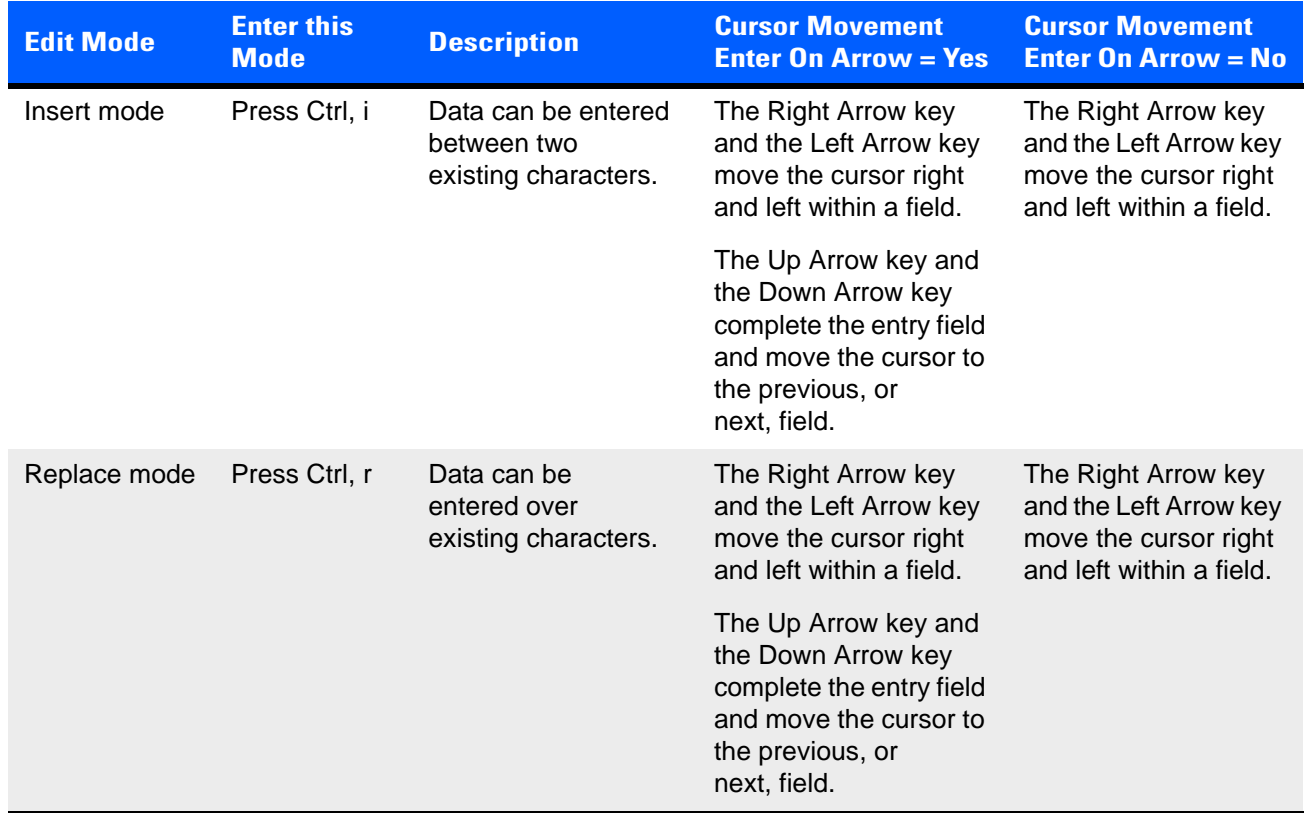

## <span id="page-16-2"></span><span id="page-16-0"></span>**Runtime Edit Modes and the Delete Key**

next response message.

<span id="page-16-3"></span><span id="page-16-1"></span>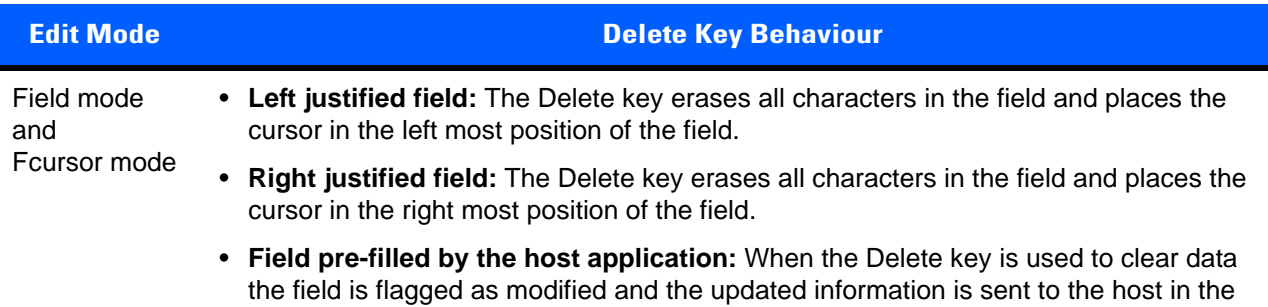

<span id="page-17-5"></span><span id="page-17-4"></span>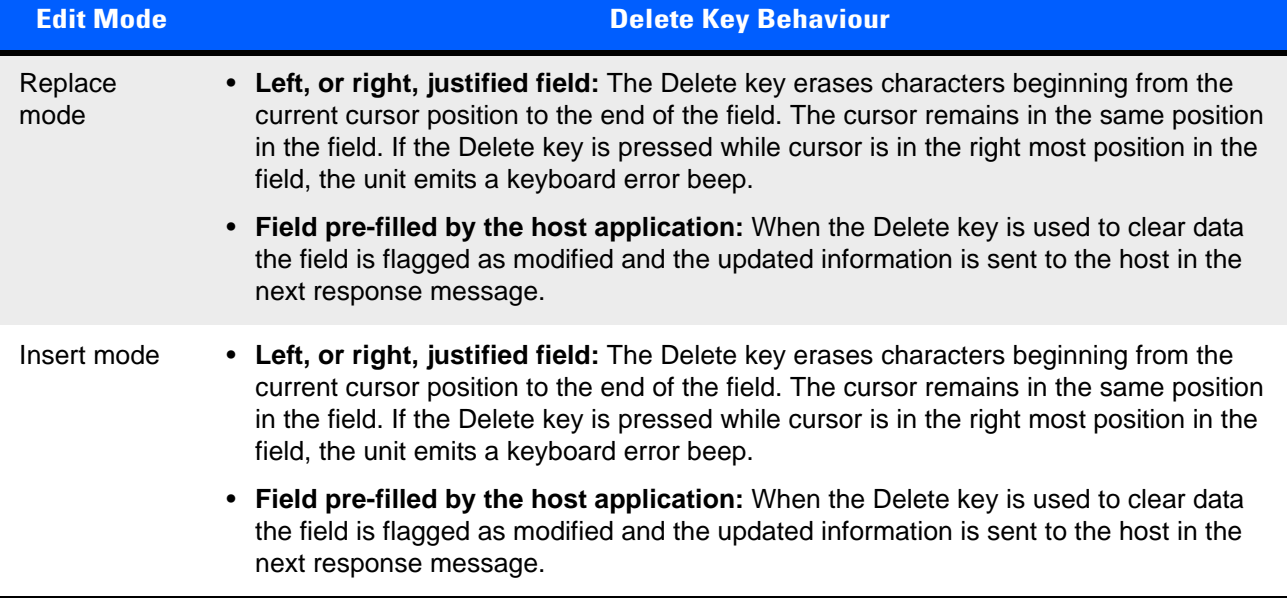

## <span id="page-17-2"></span><span id="page-17-0"></span>**Runtime Edit Modes and the Backspace Key**

<span id="page-17-3"></span><span id="page-17-1"></span>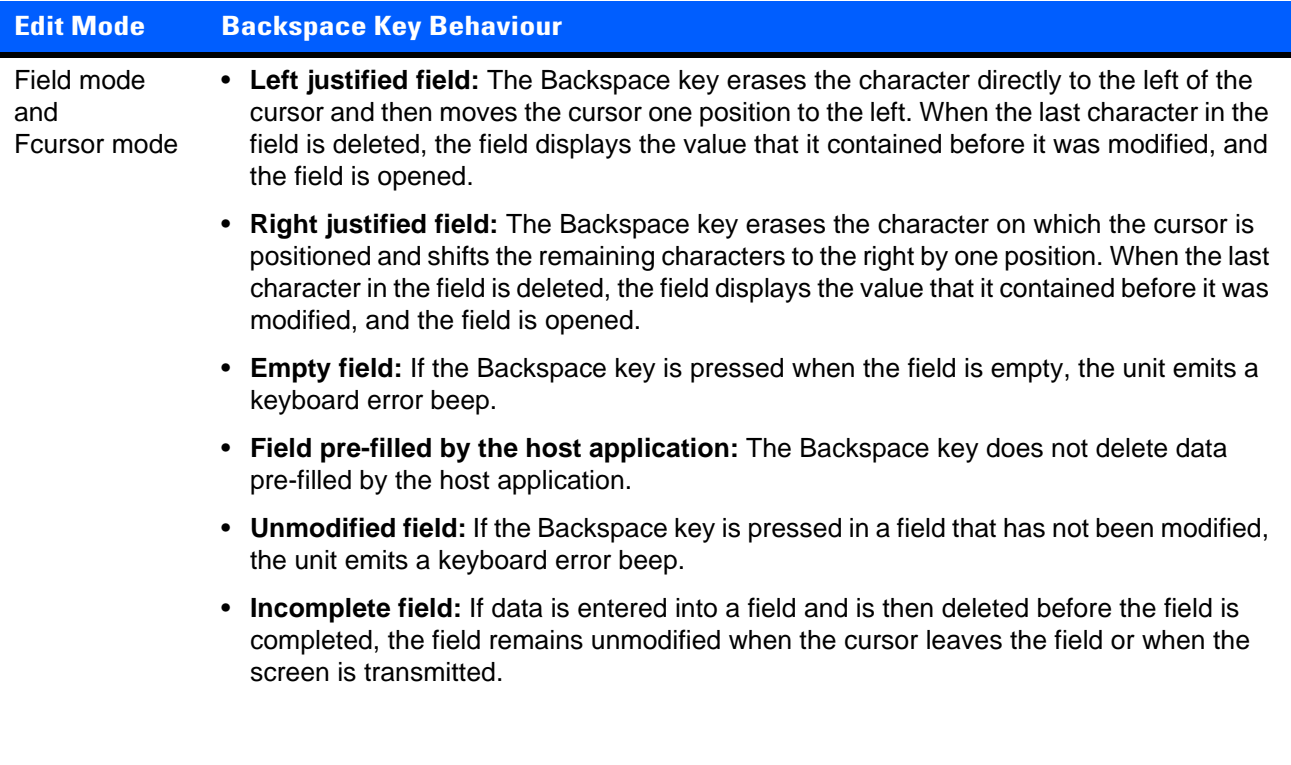

<span id="page-18-1"></span><span id="page-18-0"></span>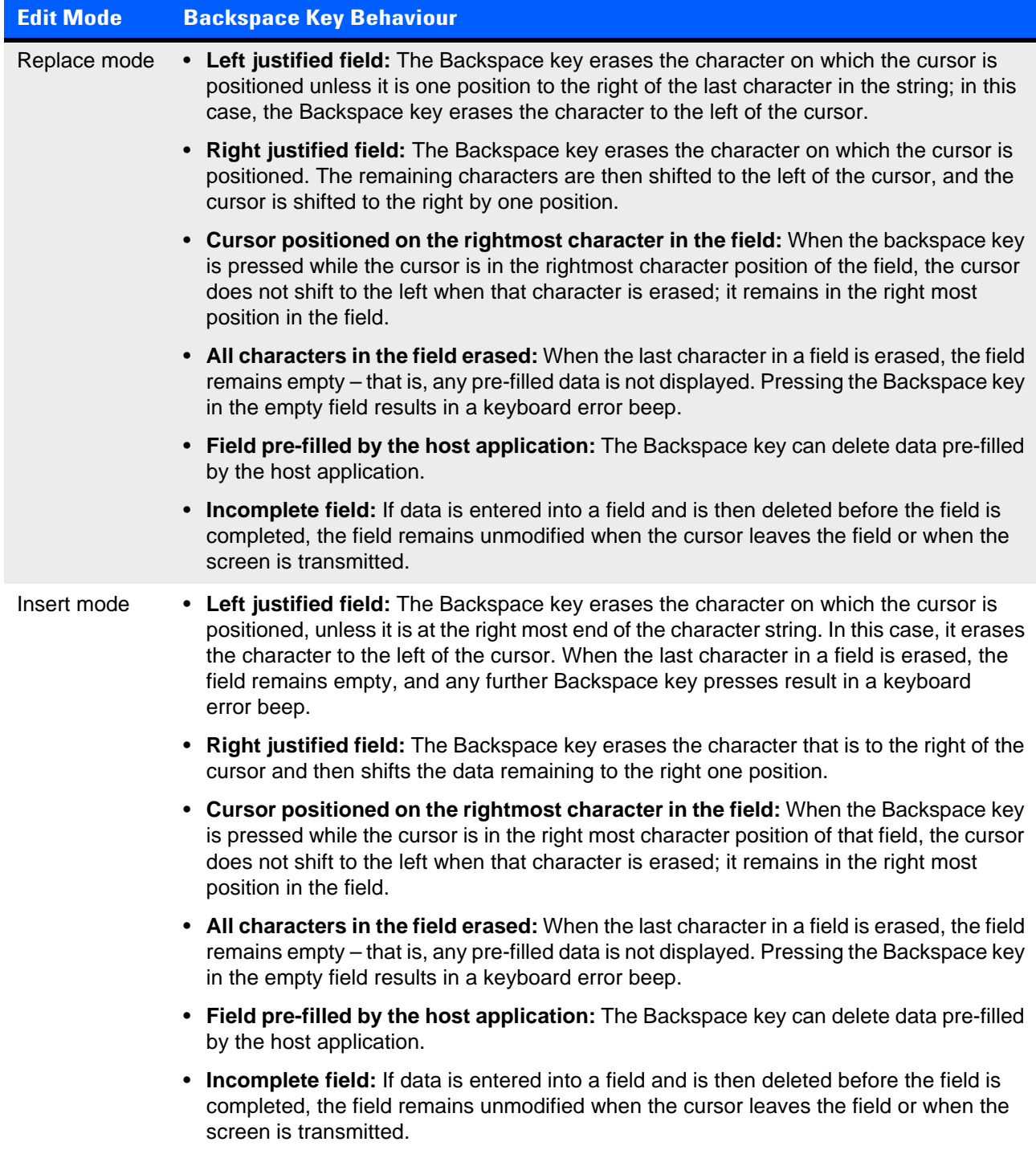

## <span id="page-19-3"></span><span id="page-19-0"></span>**TekTerm Client Status Message**

The TekTerm Client status message is displayed at the bottom of the screen. It looks like this:

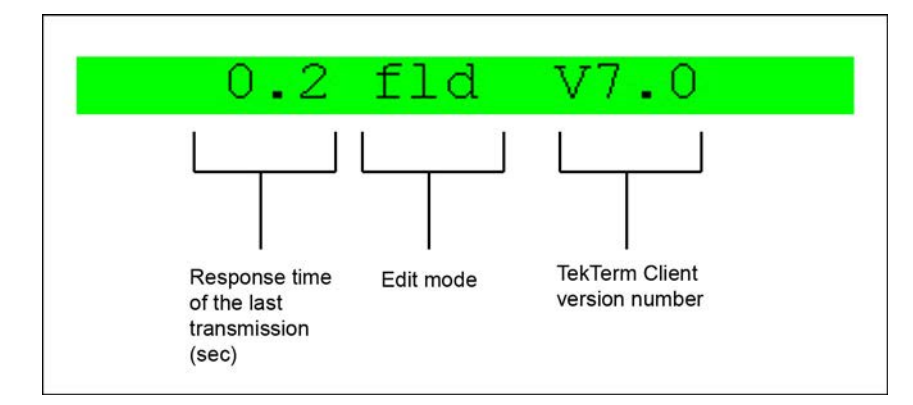

The following commands are available:

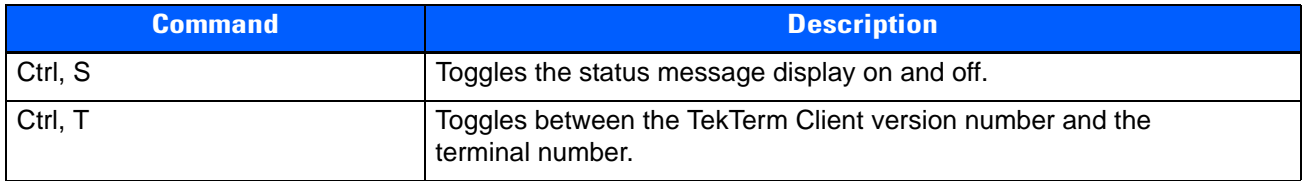

Edit mode values:

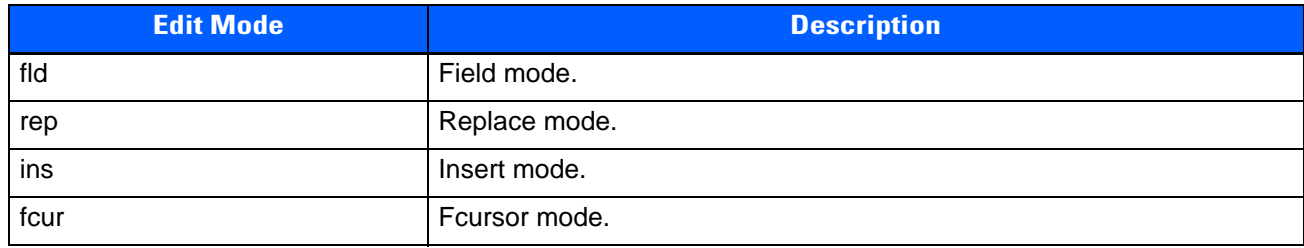

## <span id="page-19-2"></span><span id="page-19-1"></span>**Lock Messages**

When information is transmitted to the host, the keyboard is locked to prevent further data entry until the session receives a reply. A locked state is indicated by one of these in the lower-left corner of the screen:

- **LOCK-B**, waiting for a reply from the base station or from the access point.
- **LOCK-H**, waiting for a reply from the host.

When the reply is received by the session, the lock message disappears and the keyboard can be used again.

## <span id="page-20-3"></span><span id="page-20-0"></span>**Resetting the Session Communications**

Resetting the session can sometimes free a session that is stuck in a **LOCK-H** state. This process has the following effects:

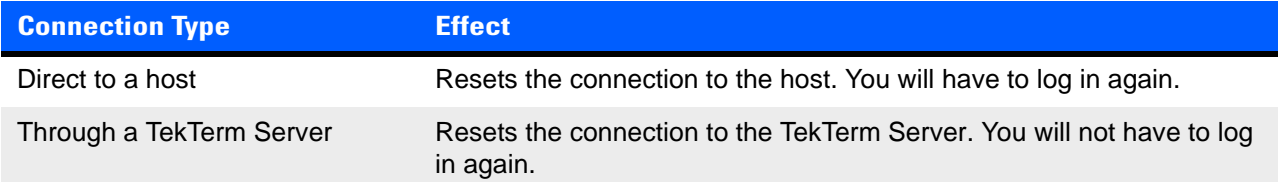

#### **On a Psion mobile device do this:**

- 1. Ensure that the mobile device has Crtl locked on.
- 2. Press **C** three times within two seconds. **RESET - User request** is displayed.
- 3. Press Ctrl to unlock it.
- 4. Press Enter.

#### **On a NYVfU mobile device do this:**

- 1. Press Ctrl, C three times within two seconds. **RESET - User request** is displayed.
- 2. Press Enter.

## <span id="page-20-2"></span><span id="page-20-1"></span>**Local Menu**

This feature must be enabled when the session is configured.

The host can store local procedures in the session for use when the mobile device is off-line. Press Ctrl, L to display the **Local Menu**.

Press the function key corresponding to the procedure you want to perform. If there is more that one host associated with the session, press F9 to display a list of these hosts; you can then select another host from the list.

The **LOCK-B** and **LOCK-H** messages are replaced with **NEXT-B** and **NEXT-H** in this mode.

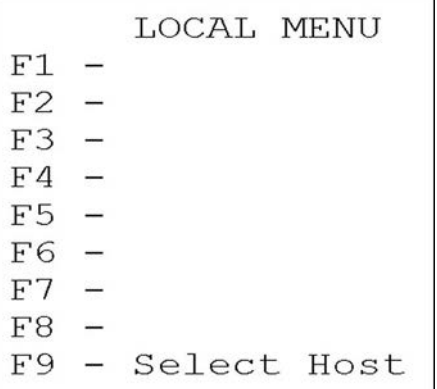

## <span id="page-21-5"></span><span id="page-21-0"></span>**Selecting Another Host Computer**

This feature is only available for sessions that connect though a TekTerm Server, and it must be enabled when the session is configured.

Press Ctrl, H to display a menu of available hosts. If more than one host is configured for this session, a list of hosts is displayed. Press the associated function key to access the selected host.

## <span id="page-21-4"></span><span id="page-21-1"></span>**Queuing Mode**

This feature must be enabled when the session is configured.

In some sessions, queueing mode can decrease the lock time. In queueing mode, the host computer can send several pages to a session without waiting for a response. These pages are stored in a queue within the session. The operator completes the entries on the first page and then presses a function key. The session simultaneously transmits to the host and displays the next page in the queue. The keyboard does not lock, allowing the operator to enter data on the next page immediately. This continues as long as there are pages in the queue.

Queueing mode is used for repetitive tasks, and the queued screens look identical. The device displays a *Next* message indicating that next page is available. *Next* messages also contain information about radio communications: **NEXT-B** indicates that the unit has data to transmit to the base station, **NEXT-H** indicates that the base station has acknowledged a transmission. Unlike lock messages, *Next* messages do not lock the keyboard. Keying is allowed while *Next* messages are displayed.

### <span id="page-21-3"></span><span id="page-21-2"></span>**Programmable Keys**

Each session has a set of programmable keys. By default each key is mapped to a function key.

When the session is configured these keys can be configured to provide quick access to TekTerm activities, or to applications, and they can be given custom labels.

You can toggle the display of the programmable keys by clicking this icon:

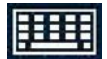

When displayed they look like this:

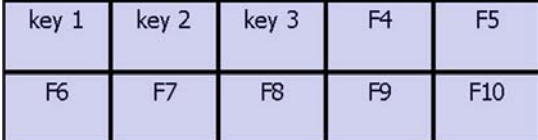

In this example the labels on **Key 1**, **Key 2**, and **Key 3** have been changed from the default labels. All programmable keys are available as on-screen softkeys.

At runtime **Key 1** through to **Key 10** are also selected by the following keyboard shortcut:

Ctrl, *n*

where *n* is a digit between 0 and 9. Ctrl, 1 selects **Key 1**.Ctrl, 2 selects **Key 2**. Ctrl, 9 selects **Key 9**. Ctrl, 0 selects **Key 10.**

## **CHAPTER 2 VT100/200 EMULATION IN A TEKTERM SESSION**

<span id="page-22-1"></span><span id="page-22-0"></span>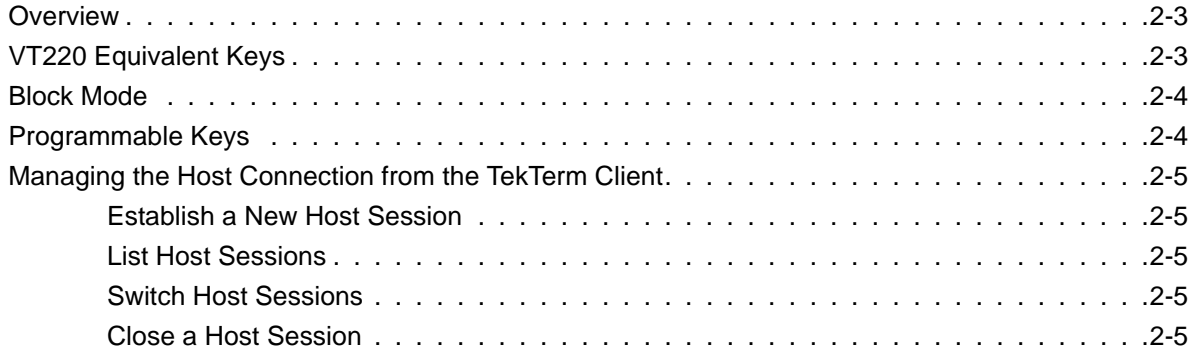

## <span id="page-24-0"></span>**Overview**

This chapter describes the runtime features that are available for VT100/200 emulation.

## <span id="page-24-2"></span><span id="page-24-1"></span>**VT220 Equivalent Keys**

The following table shows how keys on the mobile device keyboard are mapped to VT220 keys.

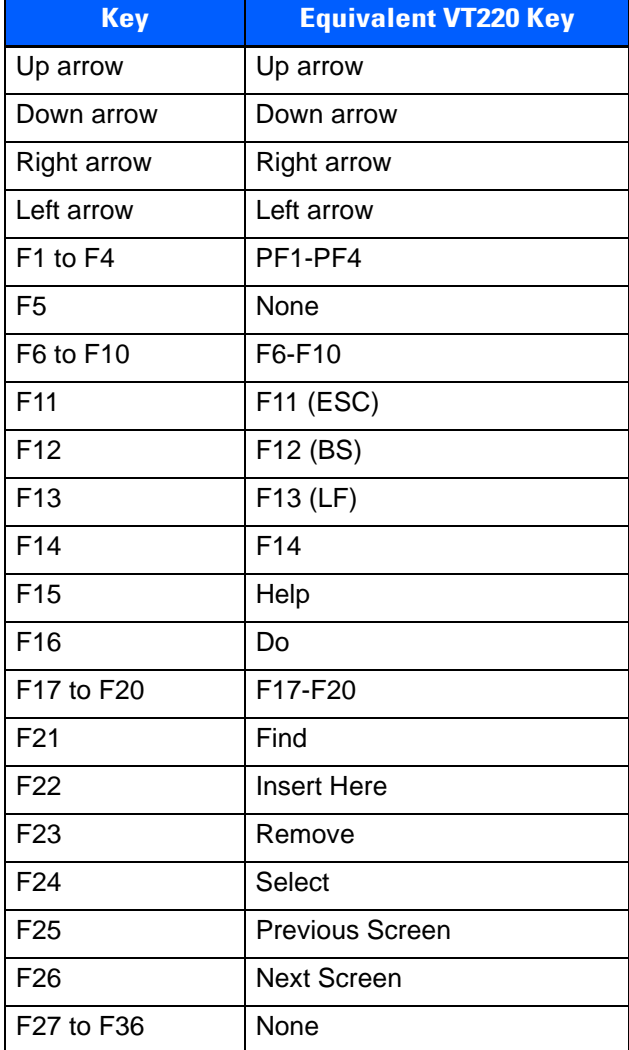

## <span id="page-25-2"></span><span id="page-25-0"></span>**Block Mode**

VT emulation supports block mode. The following keys on the mobile device keyboard support block mode applications:

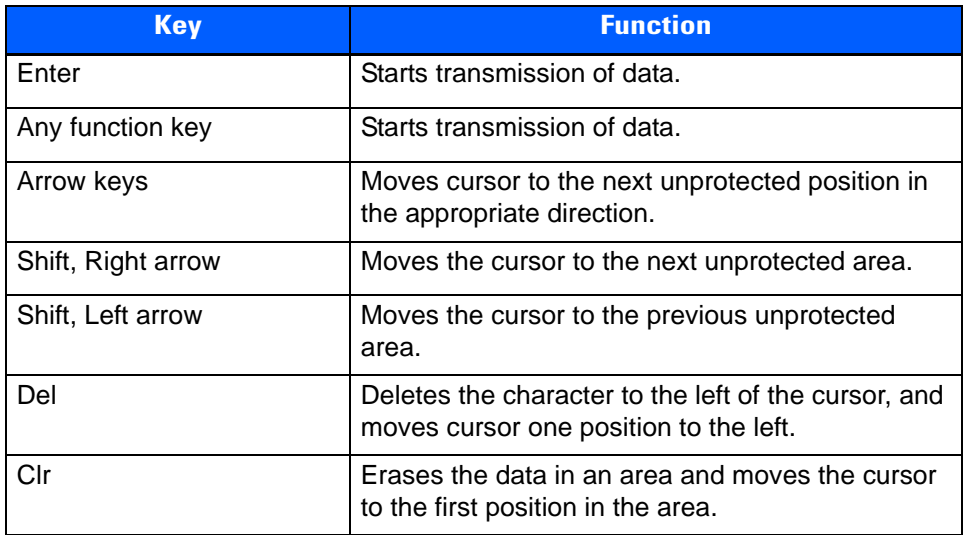

## <span id="page-25-3"></span><span id="page-25-1"></span>**Programmable Keys**

Each session has a set of programmable keys. By default each key is mapped to a function key.

When the session is configured these keys can be configured to provide quick access to TekTerm, or application, activities, and given custom labels.

You can toggle the display of the programmable keys by clicking this icon:

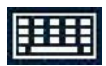

The operator can toggle the display of the programmable keys on the screen. When displayed they look like this:

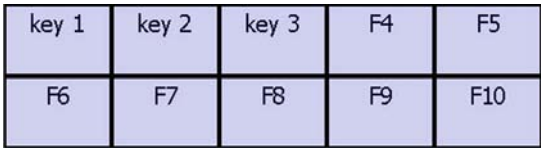

In this example the labels on **Key 1**, **Key 2**, and **Key 3** have been changed from the default labels. All programmable keys are available as on-screen softkeys.

At runtime **Key 1** through to **Key 10** are also selected by the following keyboard shortcut:

Ctrl, *n*

where *n* is a digit between 0 and 9. Ctrl, 1 selects **Key 1**.Ctrl, 2 selects **Key 2**. Ctrl, 9 selects **Key 9**. Ctrl, 0 selects **Key 10.**

## <span id="page-26-8"></span><span id="page-26-0"></span>**Managing the Host Connection from the TekTerm Client**

The process as described here works when the following are set on the TekTerm Server for the current host:

- *Emulation and protocol* setting is **ANSI/Telnet**.
- *Auto-telnet/login Enable* setting is **No**.
- *Allow TCP Sessions* setting is **Yes**.
- *Close Host sessions on Terminal reset* setting is **No**.

For a single TekTerm Client session, you can have several sessions running on the host.

#### <span id="page-26-6"></span><span id="page-26-1"></span>**Establish a New Host Session**

While you have an active TekTerm Client session, you can open an additional host session for this TekTerm Client session. Do the following:

- 1. Enter Ctrl, a
- 2. At the **TCP>** prompt enter **tel** followed by the Host Name or IP address.
- 3. Login to the host in the same way as you normally log into it. An additional session is opened on the host. All previously established sessions are still open.

#### <span id="page-26-7"></span><span id="page-26-2"></span>**List Host Sessions**

List all the current sessions on the host as follows:

- 1. Enter Ctrl, a
- 2. At the **TCP>** prompt, enter **sess**

#### <span id="page-26-9"></span><span id="page-26-3"></span>**Switch Host Sessions**

From within a TekTerm Client session you can switch to another available host session. Do one of the following:

- Enter Ctrl, a At the **TCP>** prompt enter **sess** <session number> For example, to switch to session 2, enter **sess 2**
- Enter Ctrl, b to switch to the next session in numeric order.

#### <span id="page-26-5"></span><span id="page-26-4"></span>**Close a Host Session**

- 1. Enter Ctrl, a
- 2. At the **TCP>** prompt enter **cl** <session number> For example, to close session 2, enter **cl 2**

## **CHAPTER 3 TEKTERM CLIENT NAVIGATION**

<span id="page-28-1"></span><span id="page-28-0"></span>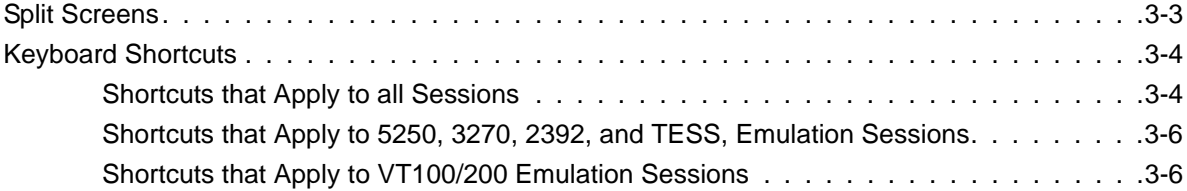

## <span id="page-30-3"></span><span id="page-30-0"></span>**Split Screens**

This feature must be enabled when the TekTerm Client is configured.

Several sessions can be visible on the screen at the same time. The layout of the screen and the sessions that are visible are set during TekTerm Client configuration. At runtime you can navigate between the visible sessions.

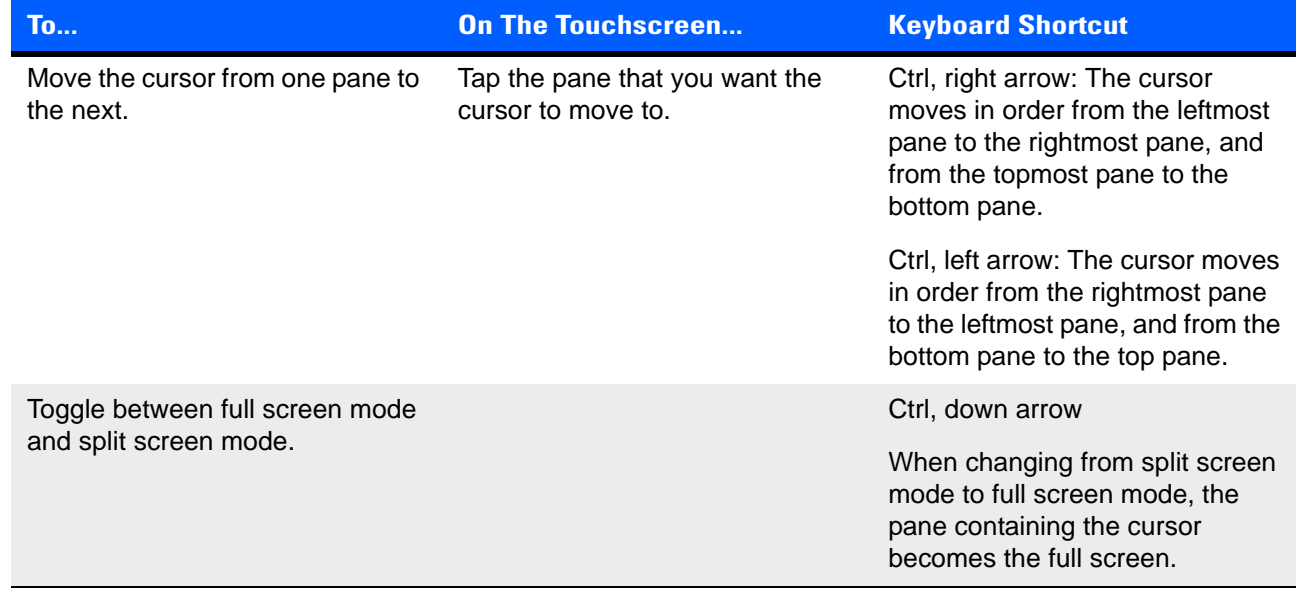

## <span id="page-30-2"></span><span id="page-30-1"></span>**Working with Multiple TekTerm Client Sessions**

You can work with several TekTerm Client sessions at the same time.

This feature must be enabled when the TekTerm Client is configured.

On the **Launch Menu** the session ID of each session is displayed in the lower right corner of the session icon as shown here:

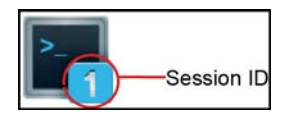

#### <span id="page-30-4"></span>**Switching TekTerm Client sessions using the Launch Menu**

- 1. Open the launch Menu by doing one of the following:
	- Click the home icon, **1**, or
	- Enter Ctrl, Up Arrow, *or*
	- Enter Ctrl, Alt, 0
- 2. Select the new session by tapping its icon on the **Launch Menu**.

#### **Switching TekTerm Client sessions a keyboard shortcut**

• Enter Ctrl, Alt, <session number>

## <span id="page-31-2"></span><span id="page-31-0"></span>**Keyboard Shortcuts**

## <span id="page-31-3"></span><span id="page-31-1"></span>**Shortcuts that Apply to all Sessions**

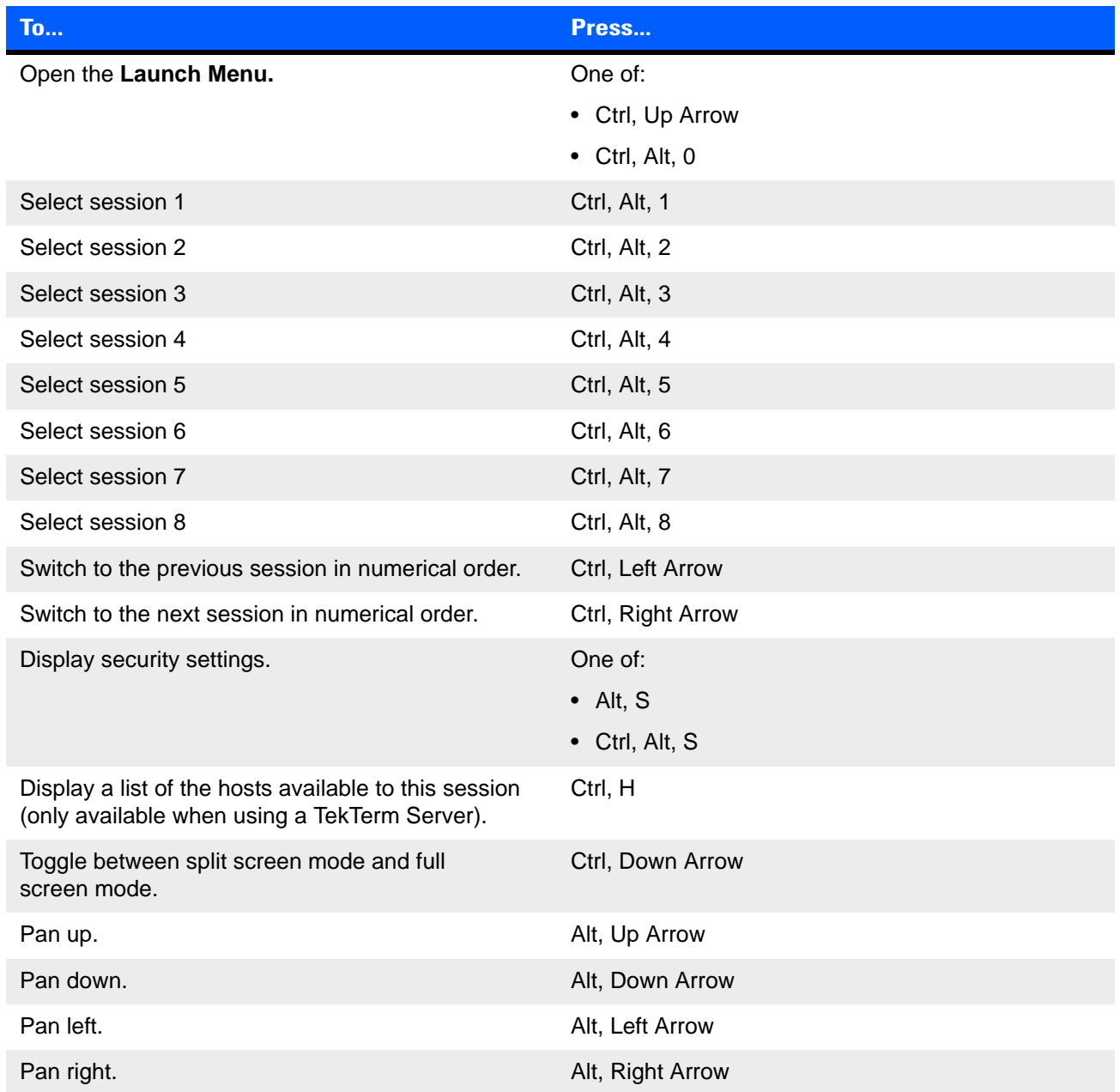

#### <span id="page-31-4"></span>**Programmable Keys**

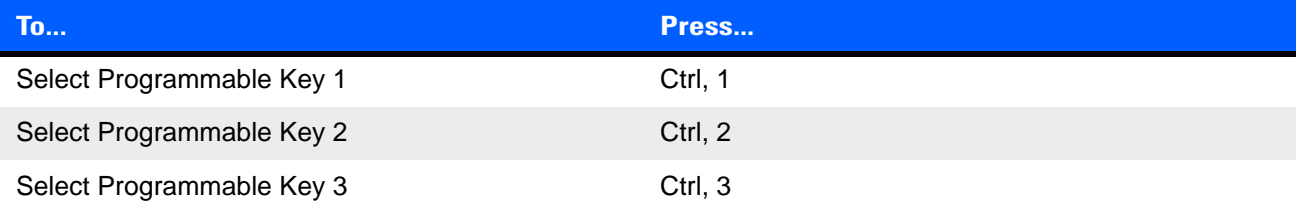

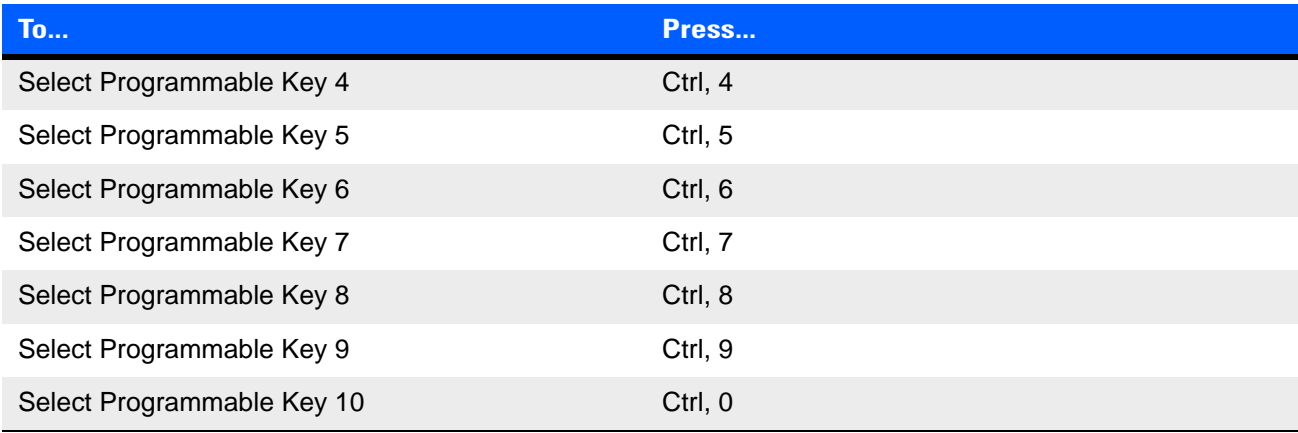

#### <span id="page-32-1"></span>**Tools**

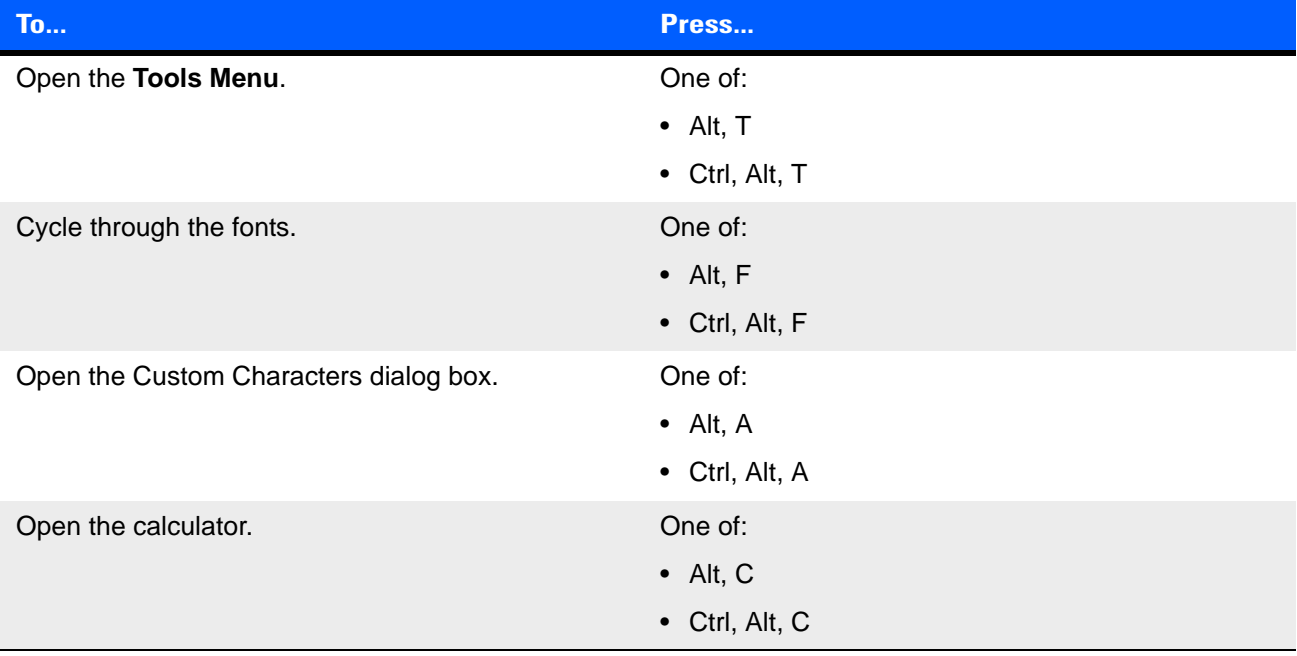

#### <span id="page-32-0"></span>**Font Tweak**

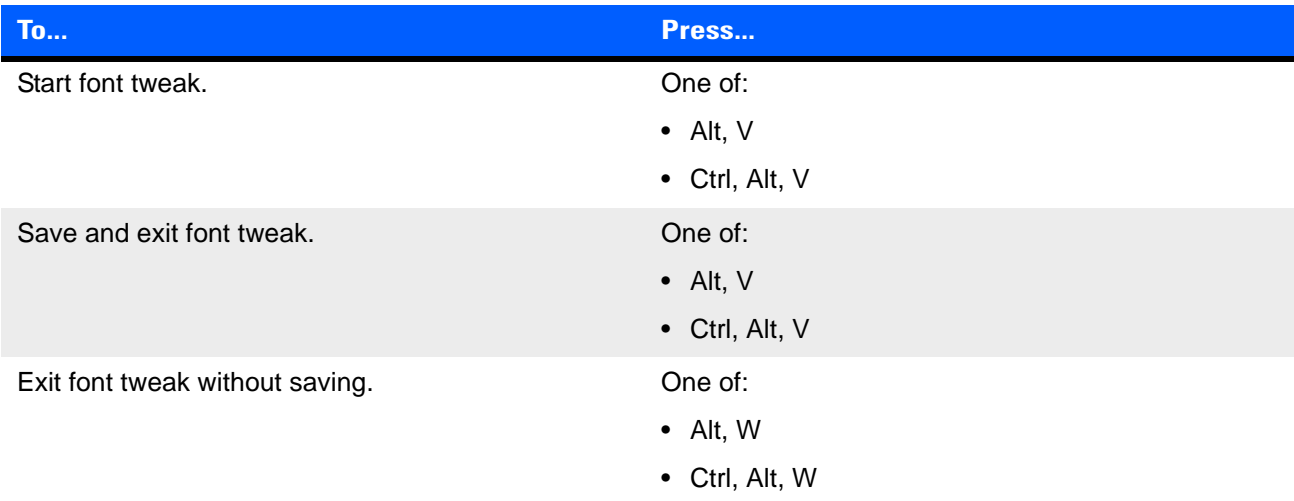

### **3 - 6 TekTerm Client User Manual**

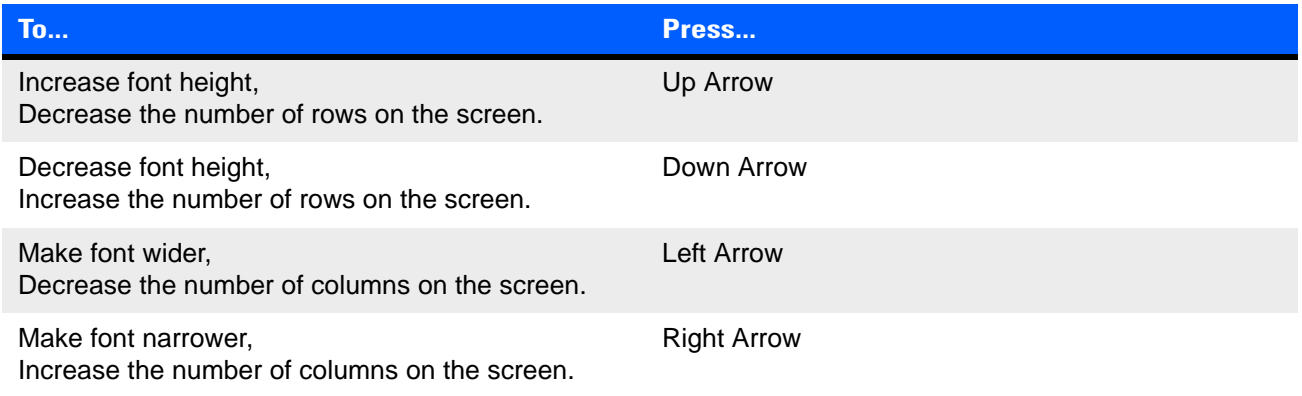

## <span id="page-33-2"></span><span id="page-33-0"></span>**Shortcuts that Apply to 5250, 3270, 2392, and TESS, Emulation Sessions**

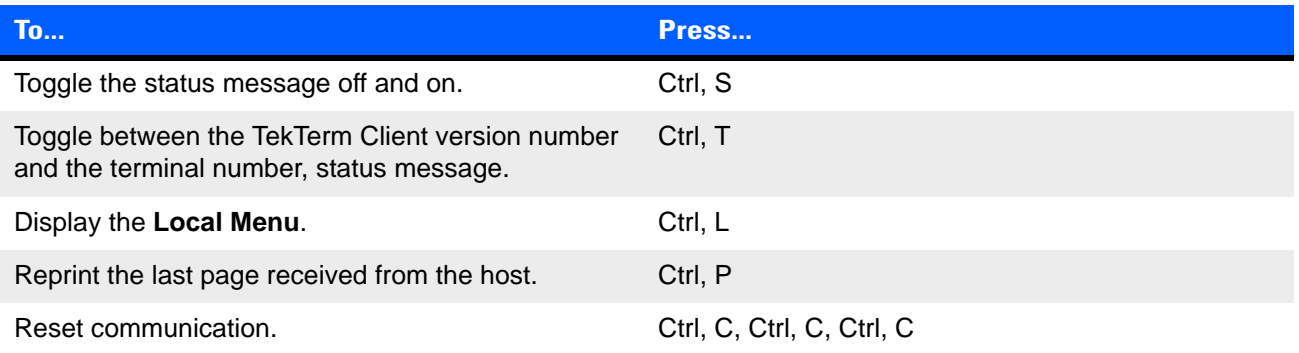

## <span id="page-33-3"></span><span id="page-33-1"></span>**Shortcuts that Apply to VT100/200 Emulation Sessions**

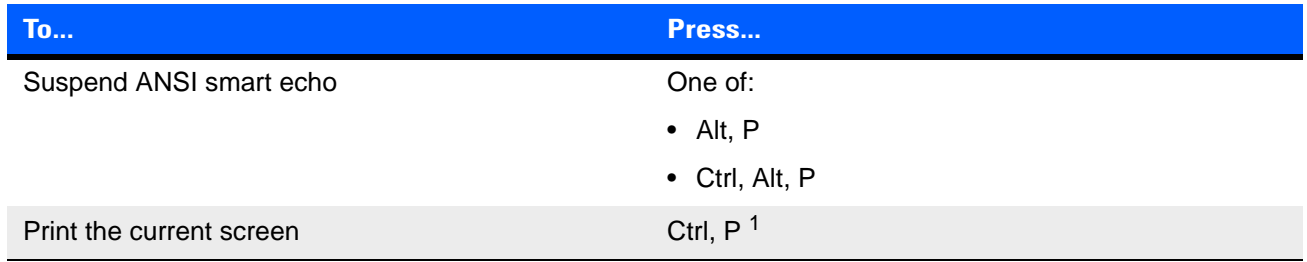

**Note 1:** This is the default value. This can be changed when the session is configured.

## **CHAPTER 4 TOOLS**

<span id="page-34-1"></span><span id="page-34-0"></span>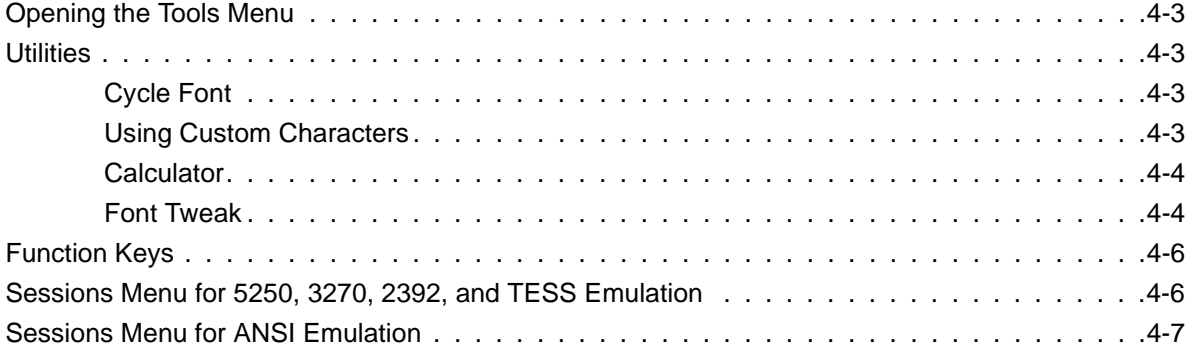

## <span id="page-36-6"></span><span id="page-36-0"></span>**Opening the Tools Menu**

Click the tools icon,  $\blacklozenge$ , to open the **Tools Menu**. This gives access to the following sub-menus:

- **[Utilities](#page-36-1)**
- [Function Keys](#page-39-0)
- [Sessions Menu for 5250, 3270, 2392, and TESS Emulation](#page-39-1)

## <span id="page-36-1"></span>**Utilities**

#### <span id="page-36-5"></span><span id="page-36-2"></span>**Cycle Font**

Five font sizes are available for session. You can cycle through them to find the font that suits you best for this session. These font sizes, and the order in which they are available, are defined when the session is configured.

#### **Select a font from the menu**

Repeat the following steps until the screen is displayed using the font that you want:

- 1. Click the tools icon,  $\mathcal{L}$ ,
- 2. On the **Utilities Menu**, select **Cycle Font**.

The screen is displayed using the next font in the list.

#### **Cycle through the fonts using a keyboard shortcut**

Repeat the following until the screen displays the font that you want:

• Ctrl, Alt, F

#### <span id="page-36-4"></span><span id="page-36-3"></span>**Using Custom Characters**

When characters that you need for entering data are not available on the keyboard, they can be made available through the Custom Characters dialog box. These characters are the same for all sessions, as they are defined when TekTerm Client is configured on the mobile device.

#### **Open the Custom Characters dialog box**

- 1. Click the tools icon,  $\blacktriangle$ ,
- 2. On the **Utilities Menu**, select **Custom Characters**.

The Custom Character dialog box opens:

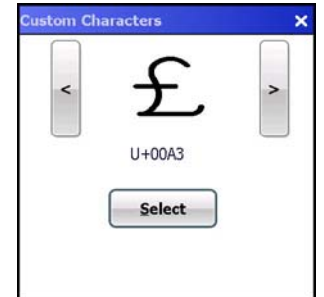

#### **Open the Custom Characters dialog box using a keyboard shortcut**

Ctrl, Alt, A

#### **Select a character**

Use the **<** and **>** buttons to navigate through the list of characters.

Click **Select** to insert the displayed character and the cursor position.

#### **Exit from Custom Characters dialog box**

Either click the **Cancel** button, or press **ESC**.

#### <span id="page-37-2"></span><span id="page-37-0"></span>**Calculator**

#### **Open the calculator**

TekTerm Client has a built-in calculator. Open it as follows:

- 1. Click the tools icon,  $\blacktriangleright$ .
- 2. On the **Utilities Menu** menu, select **Calculator**

#### **Open the Calculator using a keyboard shortcut**

Ctrl, Alt, C

#### **Paste the result to your session**

Click **To Session** to paste the current contents of the totals box into your current session at the cursor position.

#### <span id="page-37-3"></span><span id="page-37-1"></span>**Font Tweak**

You can dynamically change the size of the font.

#### **Open font tweak**

- 1. Click the Tools icon,  $\blacktriangle$ .
- 2. On the **Utilities Menu** menu, select **Font Tweak**. The **Font Tweak** icon,  $\begin{bmatrix} 1 \\ 1 \end{bmatrix}$ , the **Save** Icon,  $\begin{bmatrix} 1 \\ 2 \end{bmatrix}$ , and the **Close** Icon,  $\begin{bmatrix} 1 \\ 1 \end{bmatrix}$ , appear at the base of the screen.

#### **Open font tweak using a keyboard shortcut**

Alt, V

The **Font Tweak** icon,  $\text{Tt}$ , the **Save** Icon,  $\blacksquare$ , and the **Close** Icon,  $\blacksquare$ , appear at the base of the screen.

#### **Change font size and weight**

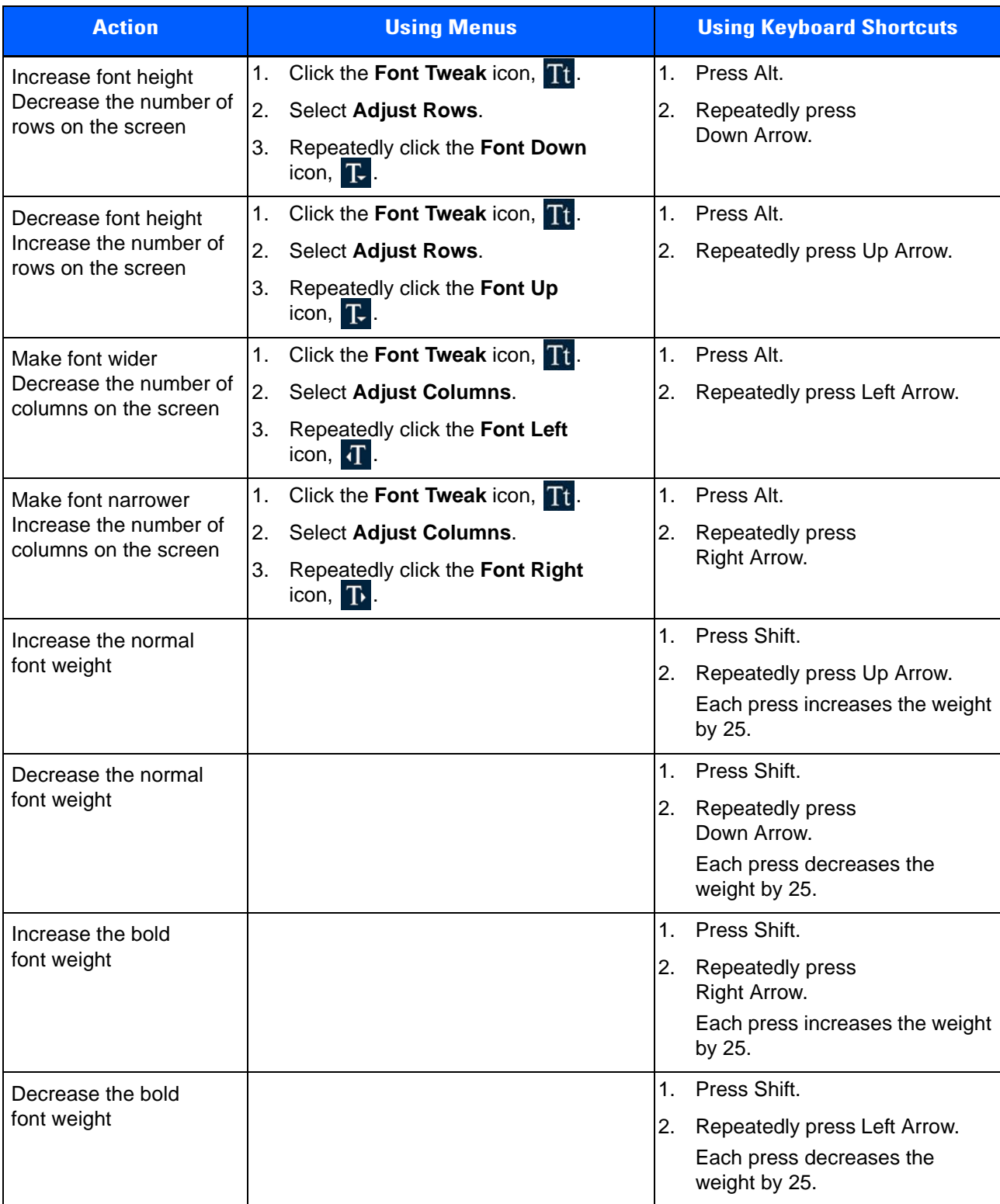

#### <span id="page-39-3"></span>**Change font**

You can select any True Type font from the Windows\fonts folder on the mobile device.

Since TekTerm Client implements text-based emulations, mono spaced fonts are best. TekTerm Client displays proportional fonts by identifying the widest character in the font. TekTerm Client uses this character width for all other characters in the font. As a result, some characters appear to have a disproportionate amount of space around them.

Do the following to cycle through the True Type fonts on the mobile device:

- 1. Click the **Font Tweak** icon, **Tt**
- 2. Select **Change Font**.
- 3. Click the **Previous Font** icon, **O**, and the Next Font icon, **O**, until you reach the font you want.
- 4. Click the Font Tweak icon, Tt
- 5. Select **Finish**.

#### **Save changes and close font tweak**

Click the **Save** icon,

#### **Save changes and close font tweak using a keyboard shortcut**

Alt, V

**Close font tweak without saving changes**

**Click the Close** icon, **...** 

#### **Close font tweak without saving changes using a keyboard shortcut**

Alt, W

## <span id="page-39-4"></span><span id="page-39-0"></span>**Function Keys**

As well as the function keys available on the keyboard, you can access F1 to F30 through the **Tools Menu**. To access the function keys do this:

- 1. Click the **Tools** icon,
- 2. On the **Function Keys** menu, select **F1-F10**, or **F11-F20**, or **F21-F30**.
- 3. Click the function key that you need.

## <span id="page-39-2"></span><span id="page-39-1"></span>**Sessions Menu for 5250, 3270, 2392, and TESS Emulation**

You can select an AID (Attention Identifier) character to send from the TekTerm Client session to the host. The following AID characters are supported:

- Reset
- **Attention**
- System request
- Rollup
- Rolldown

#### **Tools 4 - 7**

- Help
- Print
- RBS
- PA1
- PA2
- PA3
- Clear
- Test request
- Sessions
- Host request
- Erase Input

#### **Send an AID character to the host**

- 1. Click the **Tools** icon,
- 2. Select **Session**.
- 3. Select the AID character.

## <span id="page-40-2"></span><span id="page-40-0"></span>**Sessions Menu for ANSI Emulation**

Password mode enables the operator of the mobile device to temporarily turn off smart echo. The most common use for this feature is to enter a password without displaying it on the screen.

With password mode set, each character you type is replaced by an **\*** (asterisk). When you press Enter, password mode ends and smart echo is re-enabled.

#### <span id="page-40-1"></span>**Set password mode**

- 1. Click the **Tools** icon,
- 2. Select **Session**.
- 3. Select **Password Mode**.

#### **Set password mode using a keyboard shortcut**

Alt, W

## **CHAPTER 5 TEKTERM SECURITY**

<span id="page-42-1"></span><span id="page-42-0"></span>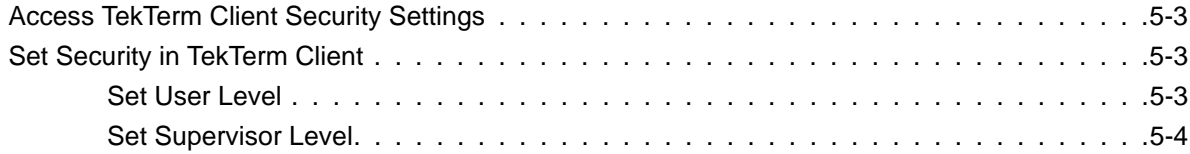

## <span id="page-44-3"></span><span id="page-44-0"></span>**Access TekTerm Client Security Settings**

At the bottom of the TekTerm Client screen you can see one of these icons:

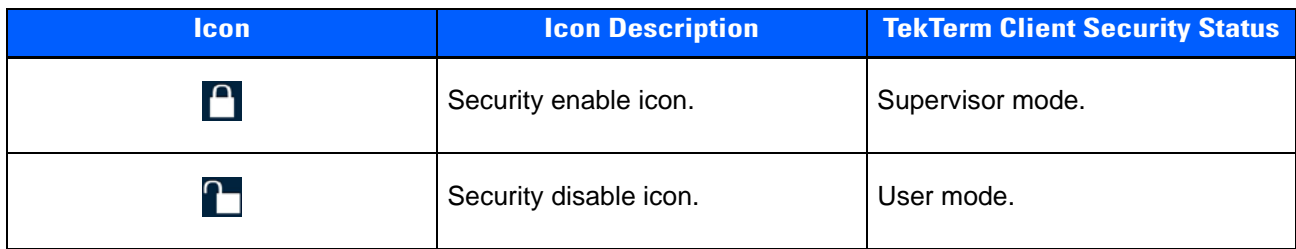

Click the displayed security icon to access the security settings.

Security settings for TekTerm Client are configured as follows:

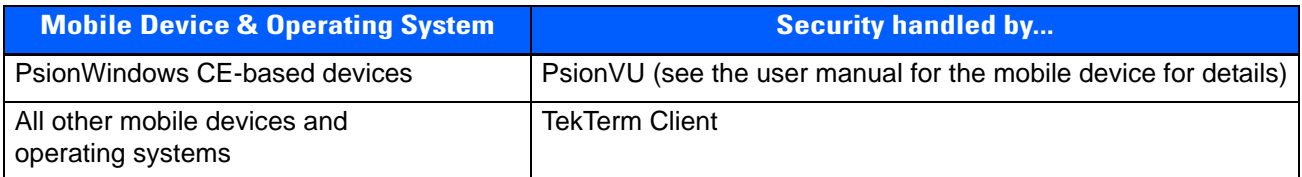

## <span id="page-44-4"></span><span id="page-44-1"></span>**Set Security in TekTerm Client**

TekTerm Client has two security levels:

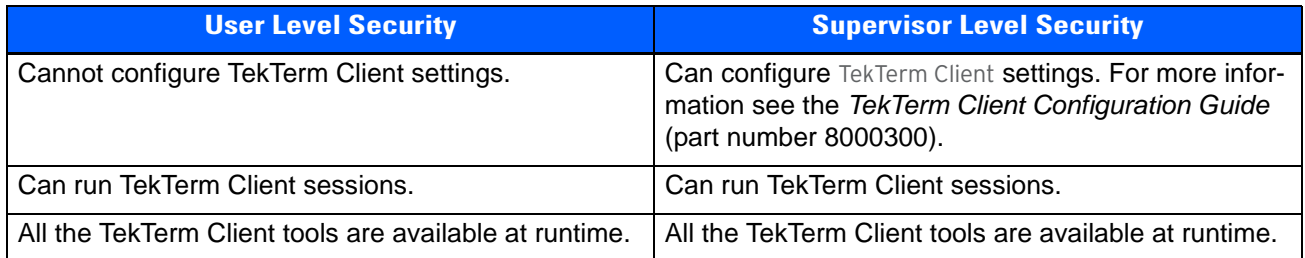

### <span id="page-44-5"></span><span id="page-44-2"></span>**Set User Level**

1. Click the security disable icon,  $\Box$ , at the bottom of the TekTerm Client screen. The Security box opens:

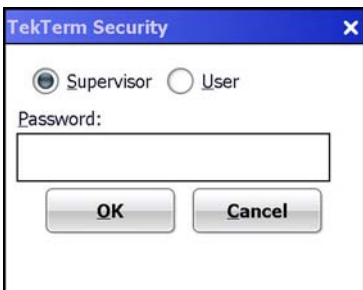

### **5 - 4 TekTerm Client User Manual**

- 2. Click the **User** radio button.
- 3. Click **OK**.

The Security box closes and the security enable icon,  $\bigcap$ , is displayed at the bottom of the TekTerm Client screen.

#### <span id="page-45-1"></span><span id="page-45-0"></span>**Set Supervisor Level**

1. Click the security enable icon,  $\Box$ , at the bottom of the TekTerm Client screen. The Security box opens:

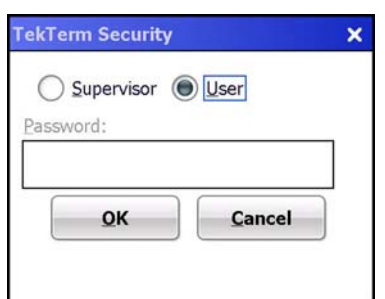

- 2. Click the **Supervisor** radio button.
- 3. Enter the supervisor password for your mobile device.
- 4. Click **OK**.

The Security box closes and the security disable icon,  $\cap$ , is displayed at the bottom of the TekTerm Client screen.

## **INDEX**

## <span id="page-46-0"></span>**Numerics**

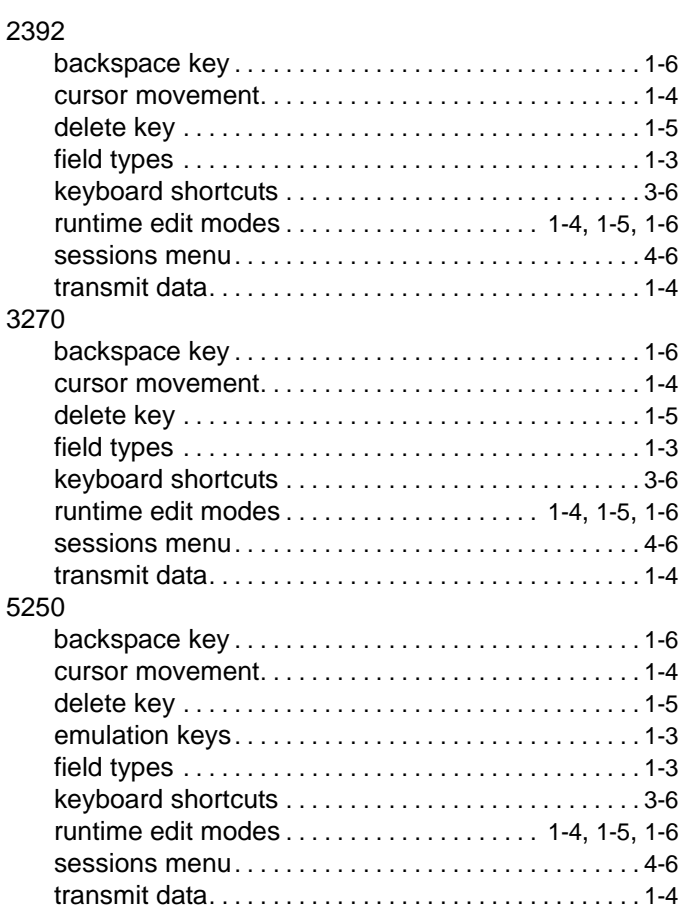

## $\mathbf{A}$

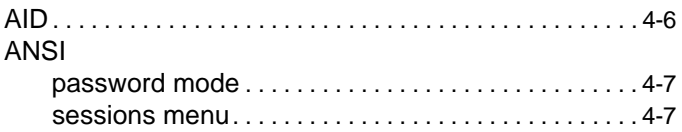

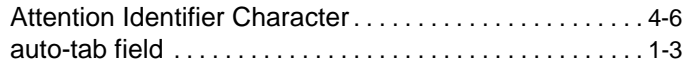

## $\overline{\mathbf{B}}$

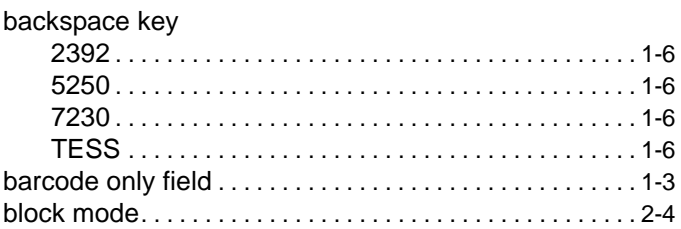

## $\mathbf c$

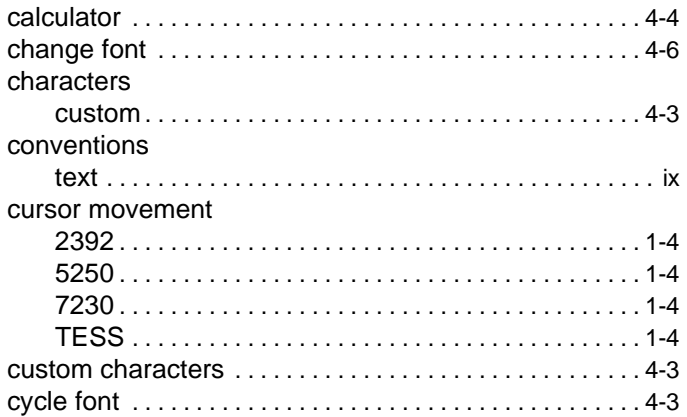

## $\mathbf D$

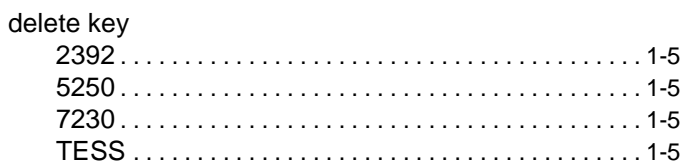

## $\mathsf E$

#### emulation keys

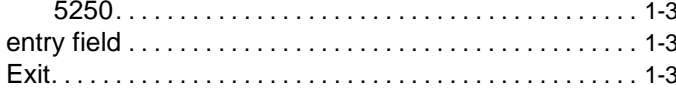

## F

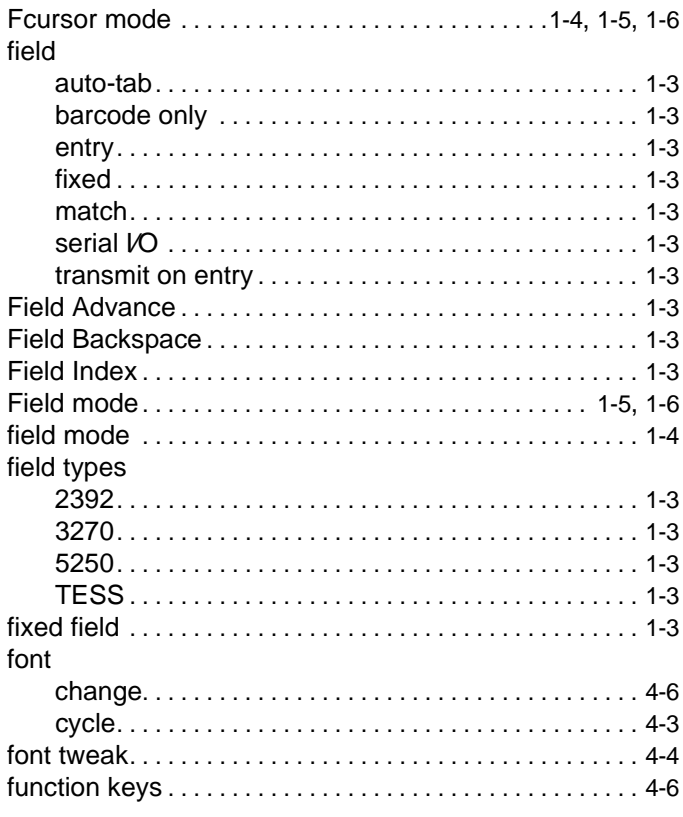

## $\overline{1}$

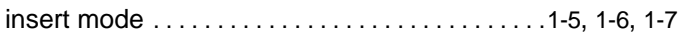

## $\mathbf K$

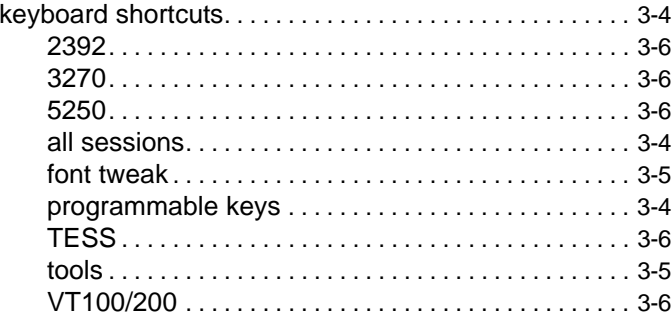

## $\mathbf{L}$

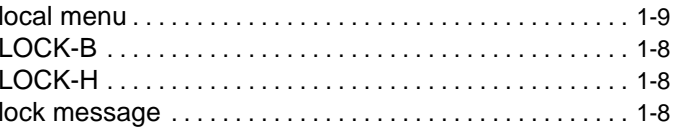

## $\mathsf{M}$

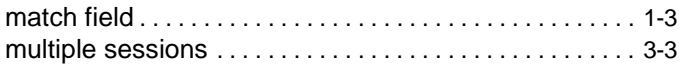

## $\mathbf N$

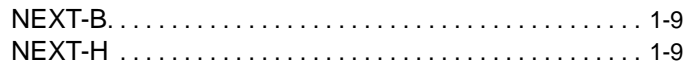

### $\mathsf{P}$

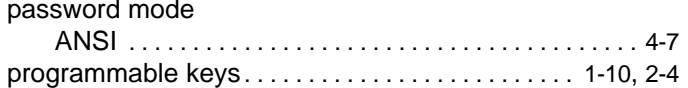

## $\mathbf{0}$

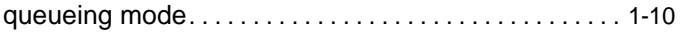

## $\pmb{\mathsf{R}}$

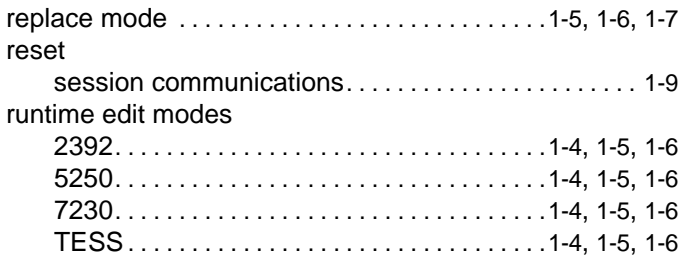

## $\mathbf S$

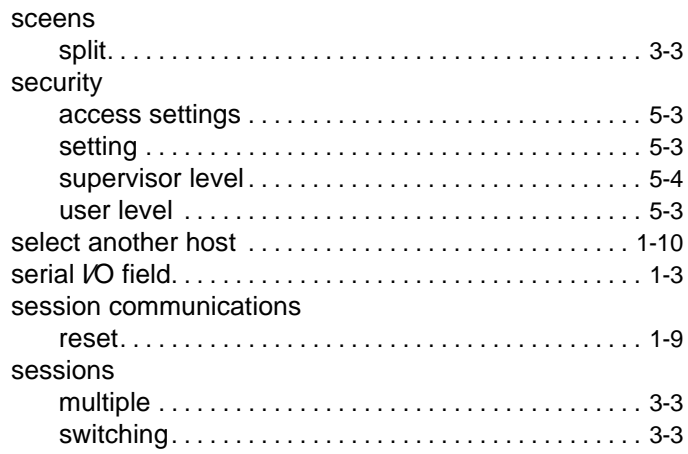

#### sessions menu

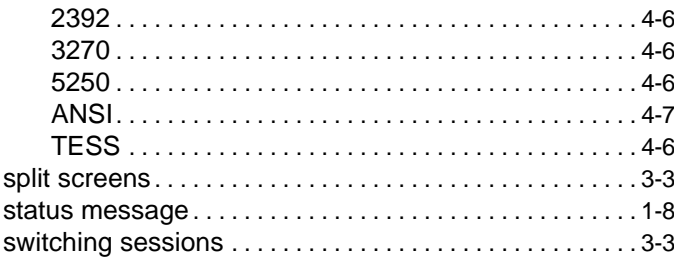

## $\mathsf{T}$

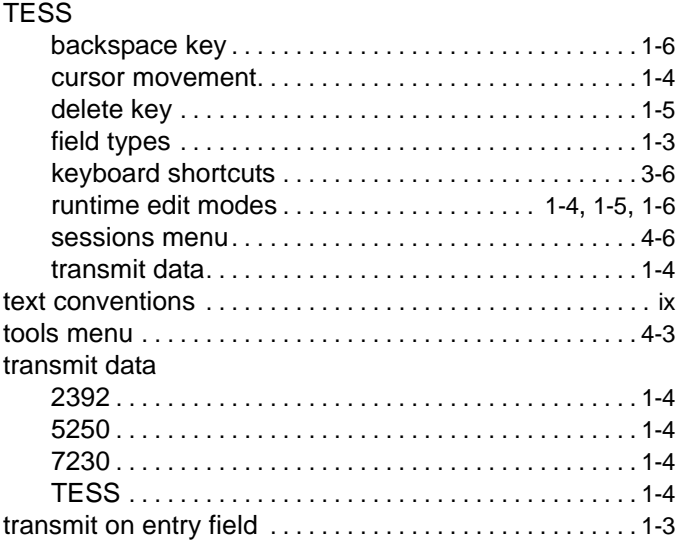

## $\mathbf V$

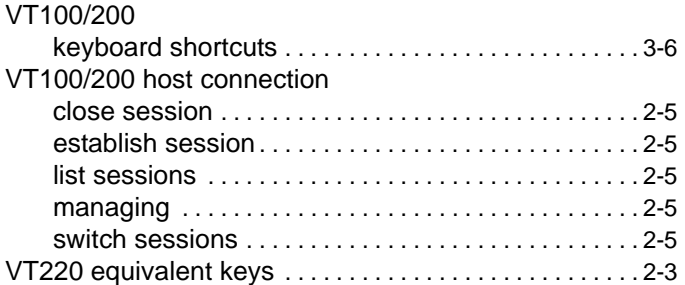

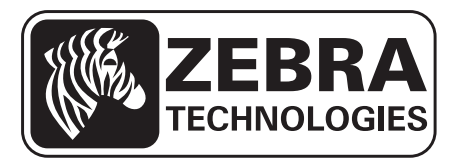

Zebra and the Zebra head graphic are registered trademarks of ZIH Corp. The Symbol logo is a registered trademark of Symbol Technologies, Inc., a Zebra Technologies company.

© 2015 Symbol Technologies, Inc.

All other trademarks are the property of their respective owners.